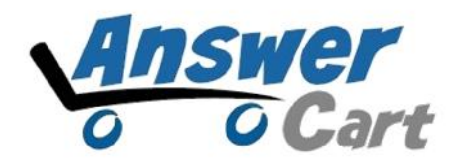

# **Auto Distribution of contents to Social Media**

**www.AnswerCart.com**

### **1. General Information**

The purpose of this document is to define the process of the Auto distribution of community content to Social Media using Twitterfeed.

#### **1.1.Intended Audience**

This document is intended for community administer and other IT professionals responsible for integrating the internal process with AnswerCart community product.

## **2. Automatic feed with Twitter Feed**

To post automatic feeds on Facebook/LinkedIn/Twitter, you can use any online feed burner/feed-distributer or use twitterfeed describe in this document.

### **2.1. RSS configuration with Twitter Feed**

### **2.1.1. SignUp/Login at TwitterFeed**

Login with your Twitter feed account to **http://twitterfeed.com/** or Register with Twitter feed account. Twitterfeed allows to login via google, yahoo and linkedin also.

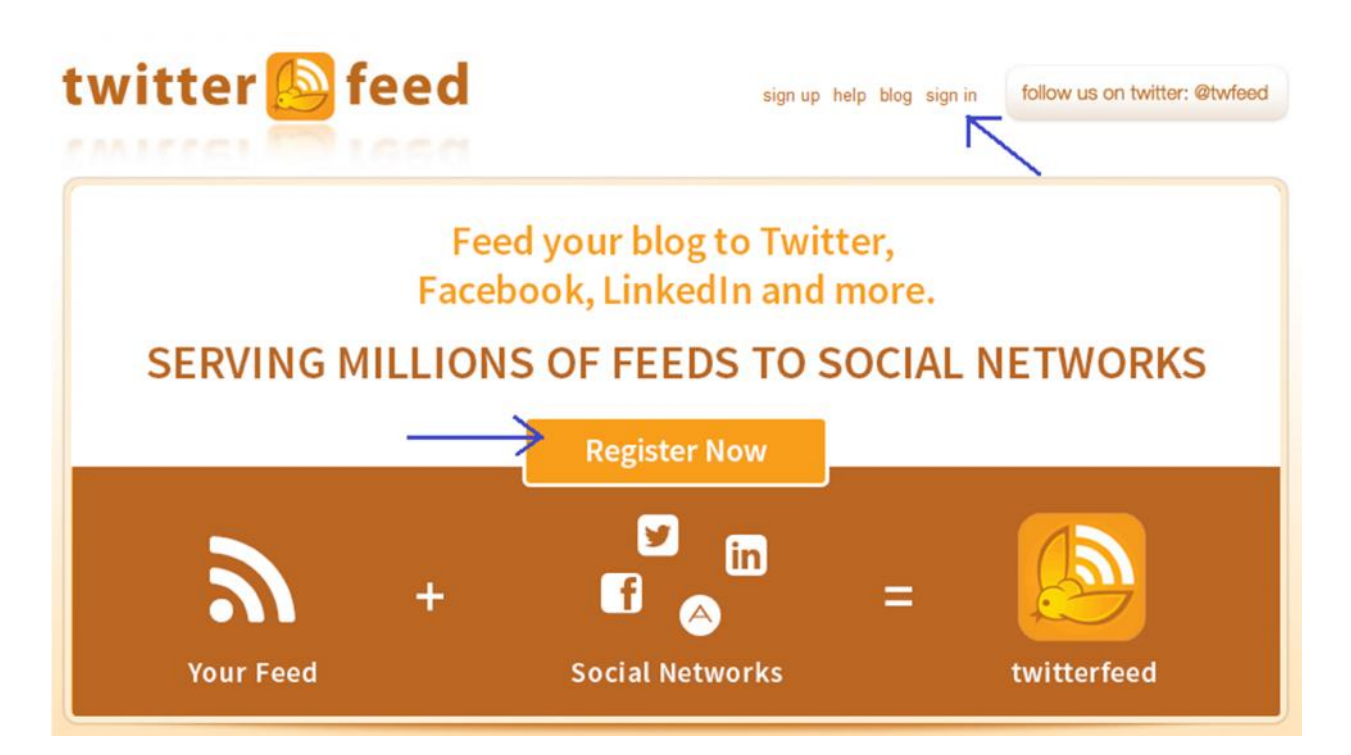

#### **2.1.2. Create a new Feed**

Once we create an account we can create a feed each for questions, articles and jobs distribution.

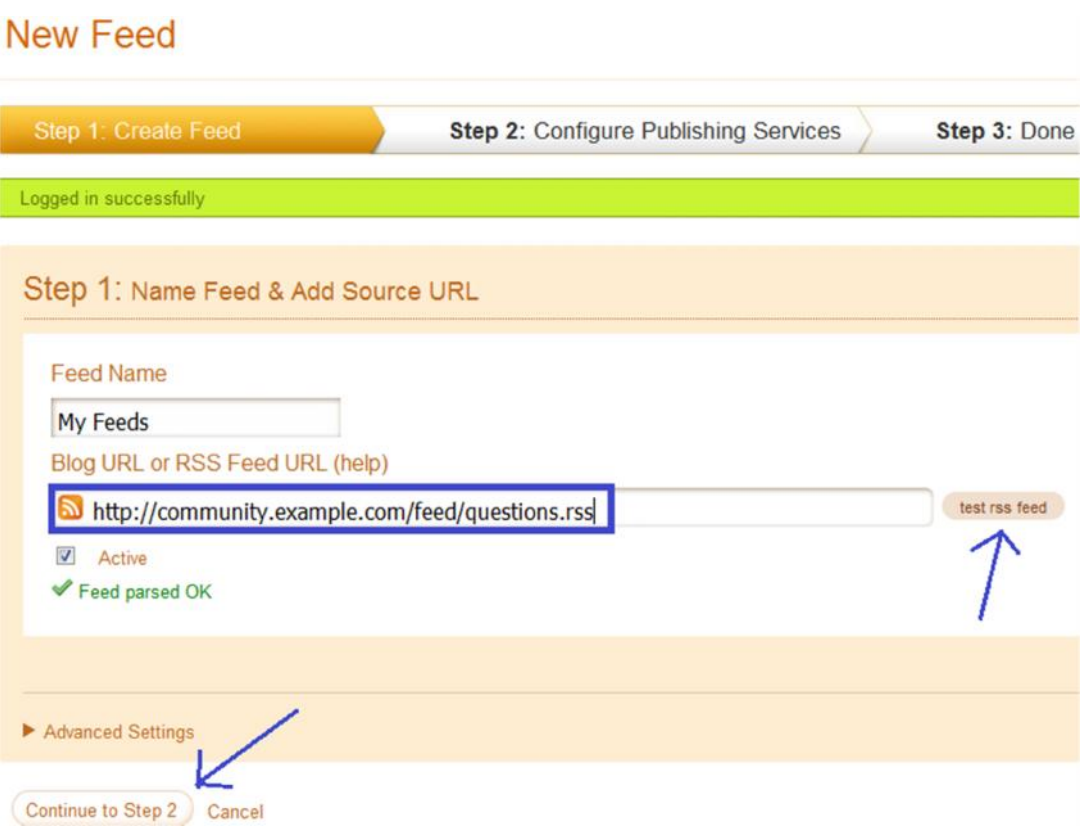

Write the feed name and test the RSS Feed URL that you want to publish on your page.

Step 1: In the community admin tag  $>$  Important Links  $>$ 

Step 2: Pick the feed i.e. questions, articles or jobs…

RSS Feed for Questions**:-**

http://community.example.com/feed/questions.rss (assuming example.com is the website name)

- RSS Feed for Articles/Blogs (applicable only if Articles feature is enabled)**:** http://community.example.com/feed/articles.rss
- RSS Feed for Jobs (applicable only if Jobs feature is enabled)**:** http://community.example.com/feed/jobs.rss

**Note:** You can add only one RSS feed at a time

#### **2.1.3. Advance setting**

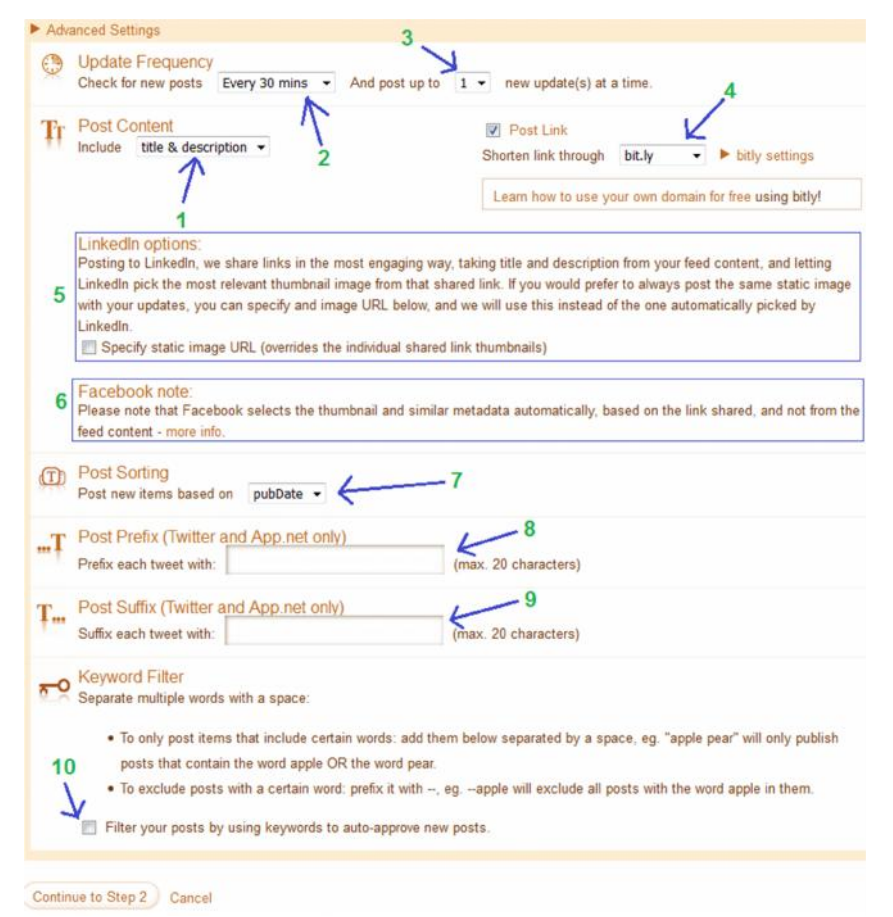

- 1. How your post will look on Facebook (recommended value: default).
- 2. Frequency of your post (default is 30 min, we recommend to keep it at 6 hrs which allows max 1 post is distributed in 6 hours).
- 3. Number of post at time (fault is 1 and is recommended value is also 1).
- 4. shorten link- You can choose your bit.ly account or other option in the field (recommended value: default).
- 5. You can add a static image for your LinkedIn account (recommended value: default).
- 6. This information (title, description, thumbnail) is selected automatically by the Facebook Graph API, we can't control by ourselves (recommended value: default).
- 7. Post your feed according in date wise (recommended value: default).
- 8. Prefix post useful for twitter (recommended value: default).
- 9. Suffix post useful for twitter (recommended value: default).
- 10. Post can be filter according to your keywords (recommended value: default).

#### **2.1.4. Select your Social Media**

Select your preferred Social Media for publishing your post. You should be the admin of the facebook page, linkedin page or twitter handle.

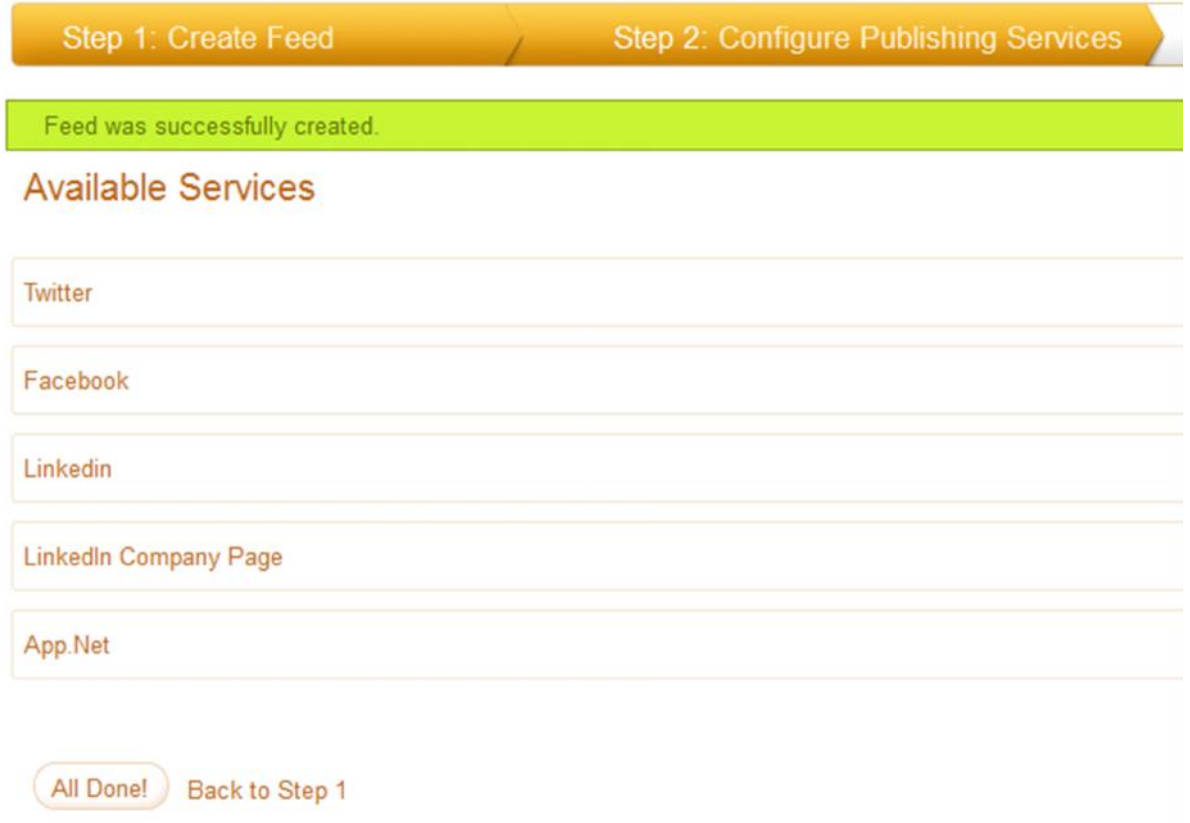

- Twitter Integration at section **2.1.4.1.**
- Facebook Integration at section **2.1.4.2.**
- LinkedIn Integration at section **2.1.4.3.**

### 2.1.4.1. Twitter Integration

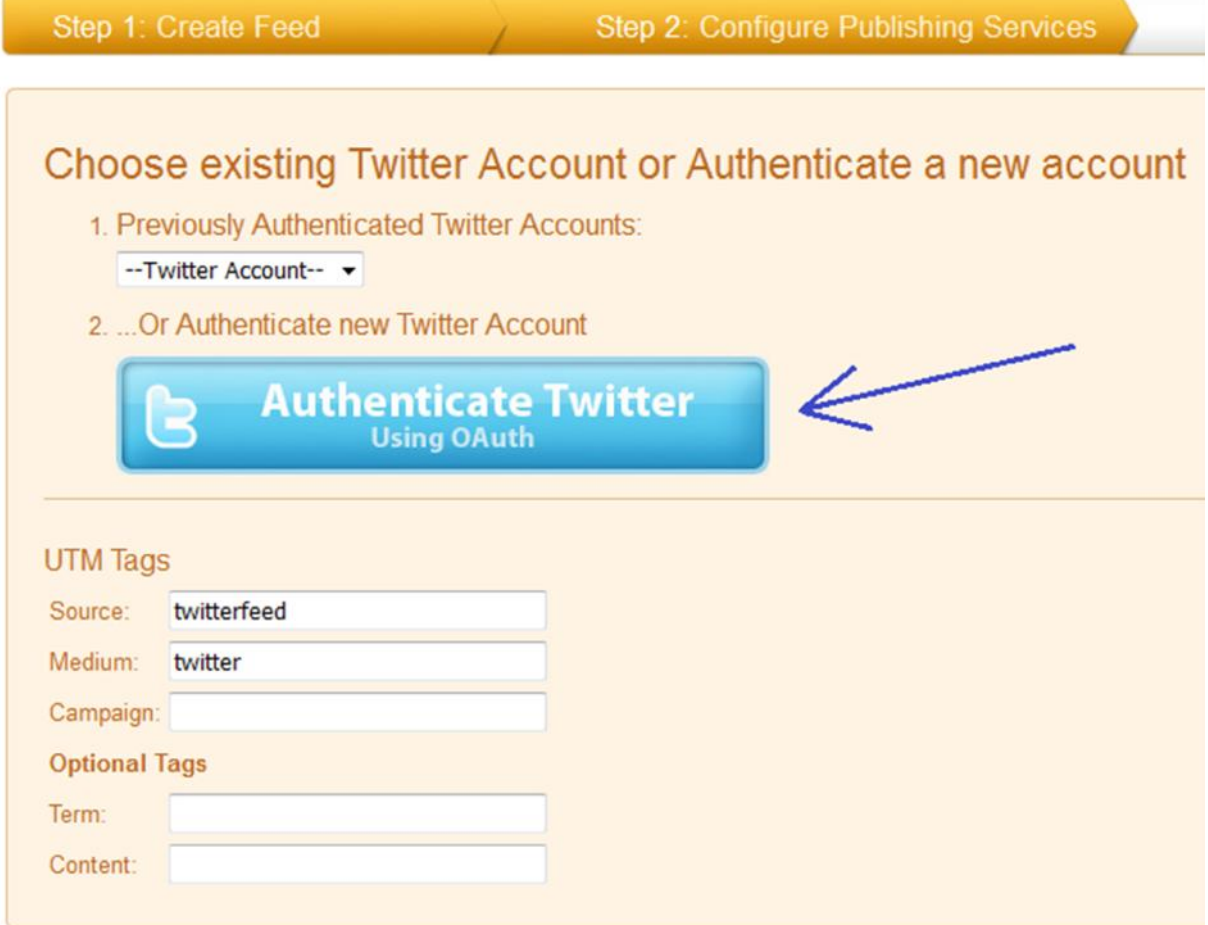

Step 1: Select service as Twitter.

Step 2: Authenticate Twitter account as shown in the above image.

Step 3: Login to twitter account and authorize app.

#### 2.1.4.2. Facebook Integration

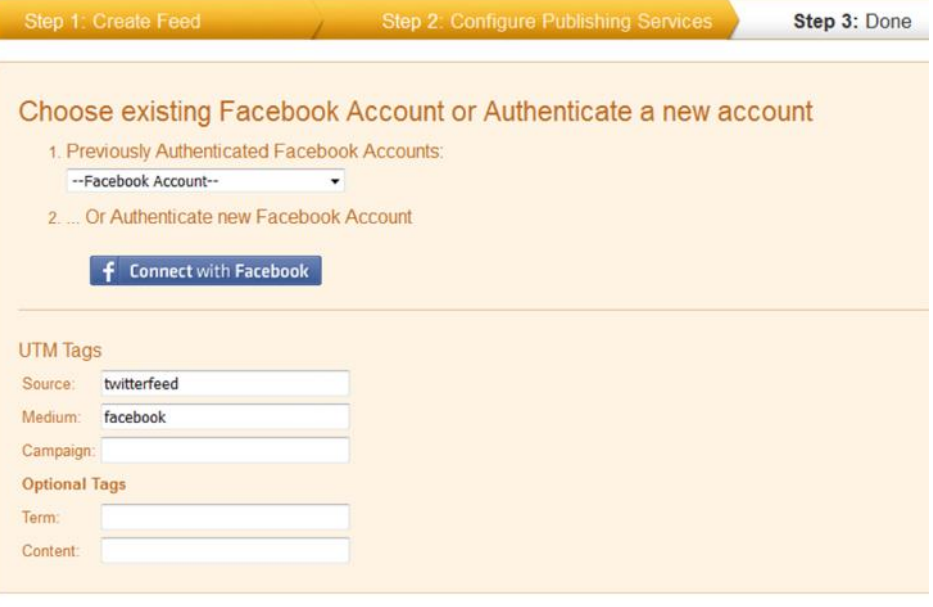

Create Service Cancel

Step 1: Select service as Facebook (section 2.1.4)

Step 2: Authenticate Facebook account as shown in the above image.

Step 3: Login to account and authorize app, and you will get the following -

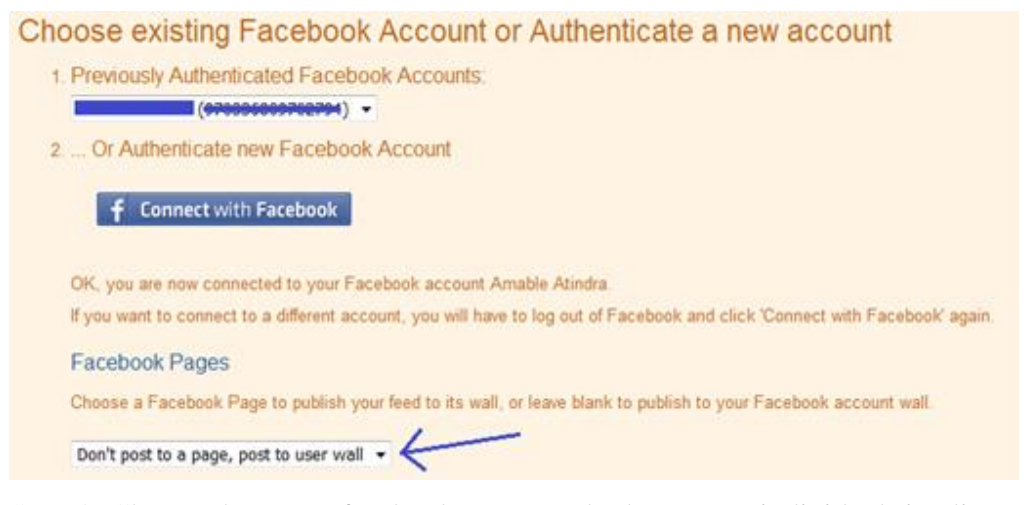

Step 4: Choose the page (facebook page) at the bottom or individual timeline at 1. You can choose once one in one go.

Step 5: Repeat the process for multiple facebook target.

**Note: The Facebook page have 2 month of validation, you need re-subscribe the service every 2 month. Recommend to validate at the start of every month.**

#### 2.1.4.3. LinkedIn Integration

## Creating new Service publishing to Linkedin

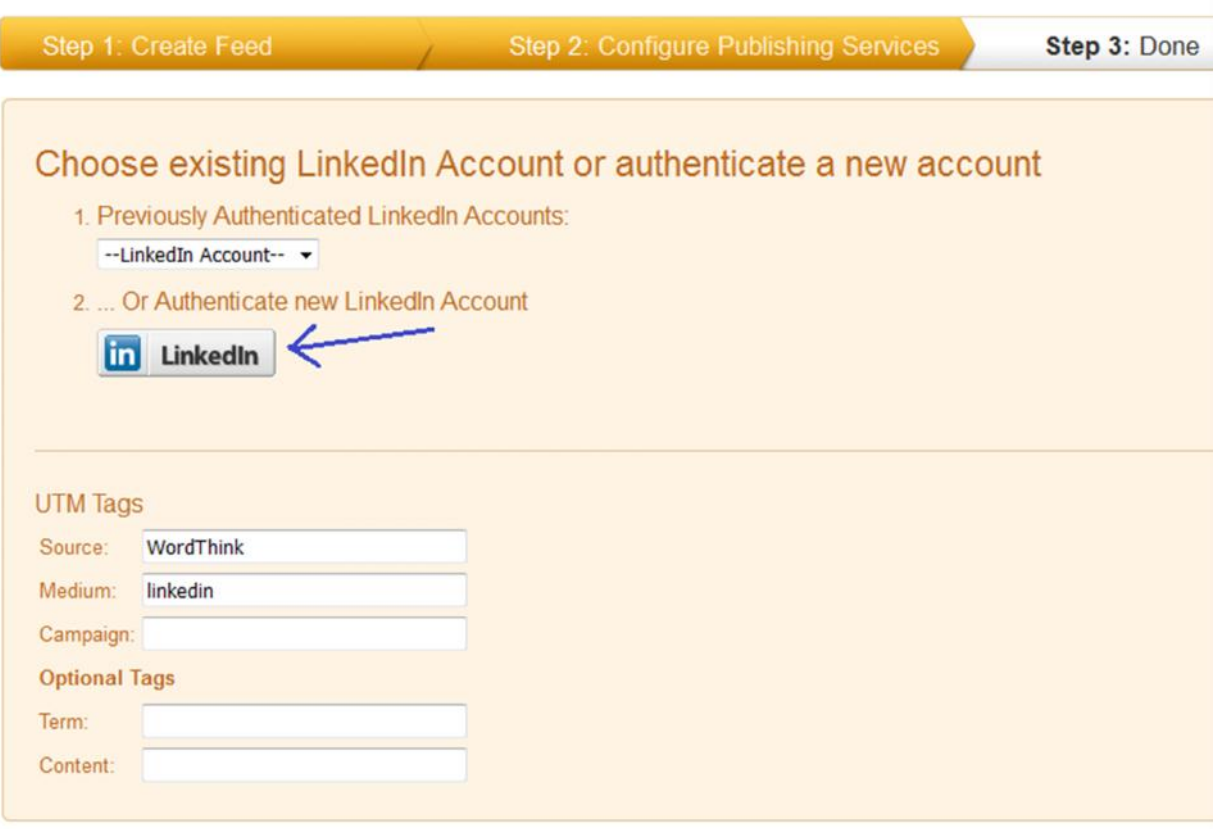

#### Create Service Cancel

Step 1: Select service as LinkedIn (section 2.1.4)

Step 2: Authenticate LinkedIn account as shown in the above image.

Step 3: Login to account and authorize app, and will get the option to select the LinkedIn Company Page and timeline.

Step 4: Choose the page (LinkedIn page) at the bottom or individual timeline at 1. You can choose once one in one go.

Step 5: Repeat the process for multiple LinkedIn target.

### **2.2.1. Service starts successfully**

# Congratulations!

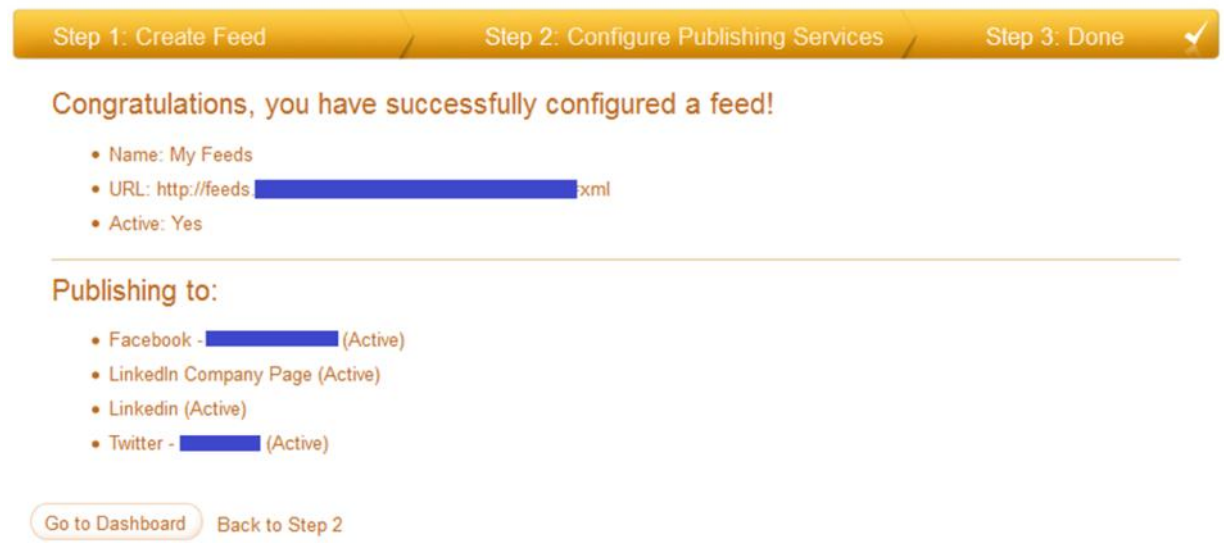

## **3. Multiple Feed for Multiple Source (Important)**

In one step we can only distribute one feed i.e. questions, now if we need to distribute the articles/blogs we can repeat the process i.e. 2.1.2. to 2.1.4.

### **4. Facebook Account reactivation (Important)**

**The Facebook page have 2 month of validation, you need re-subscribe the service every 2 month. Recommend to validate at the start of every month.**

Step 1: Login to twitterfeed - https://twitterfeed.com Step 2: Once your login is successful go to "account" at top right or click https://twitterfeed.com/account Step 3: Goto "my Facebook connections" or http://twitterfeed.com/service\_tokens Step 4: Refresh all tokens one by one, including the company page. Step 5: Verify if all services are active (need to be done for each feed i.e. question/article/job) i.e. edit your feed(s)… Step 6: If any of the social media channel is not active make it active and proceed.

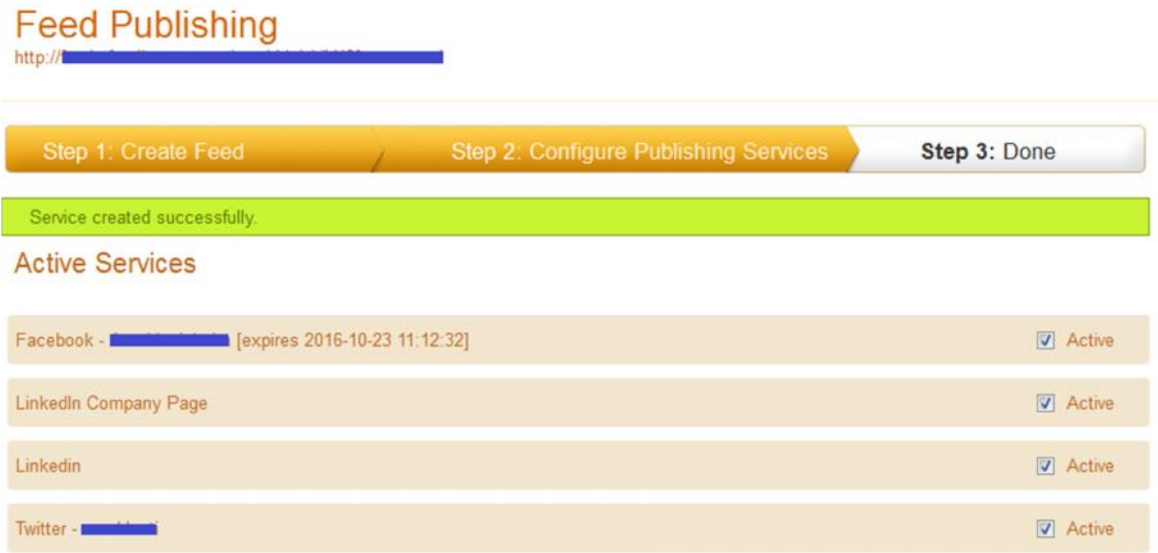